# 初次使用公文系統操作文件

若網頁出現以下畫面,代表系統需安裝此附加元件才可正常使用,請點選"執行附加

## 元件"安裝即可:

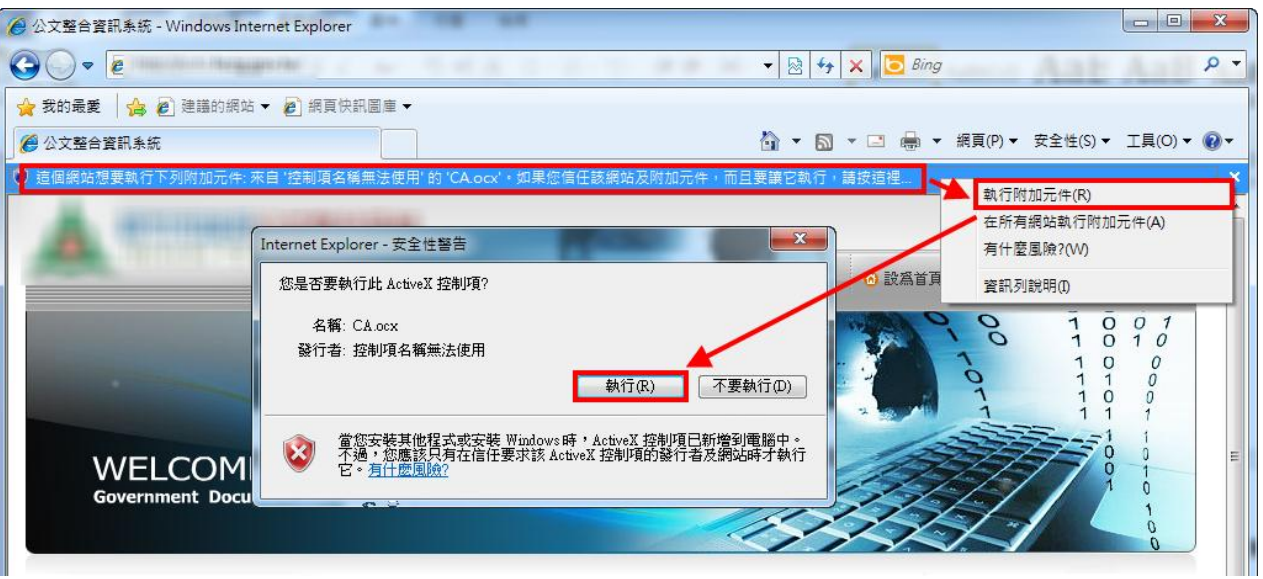

# 一、 公文系統密碼設定

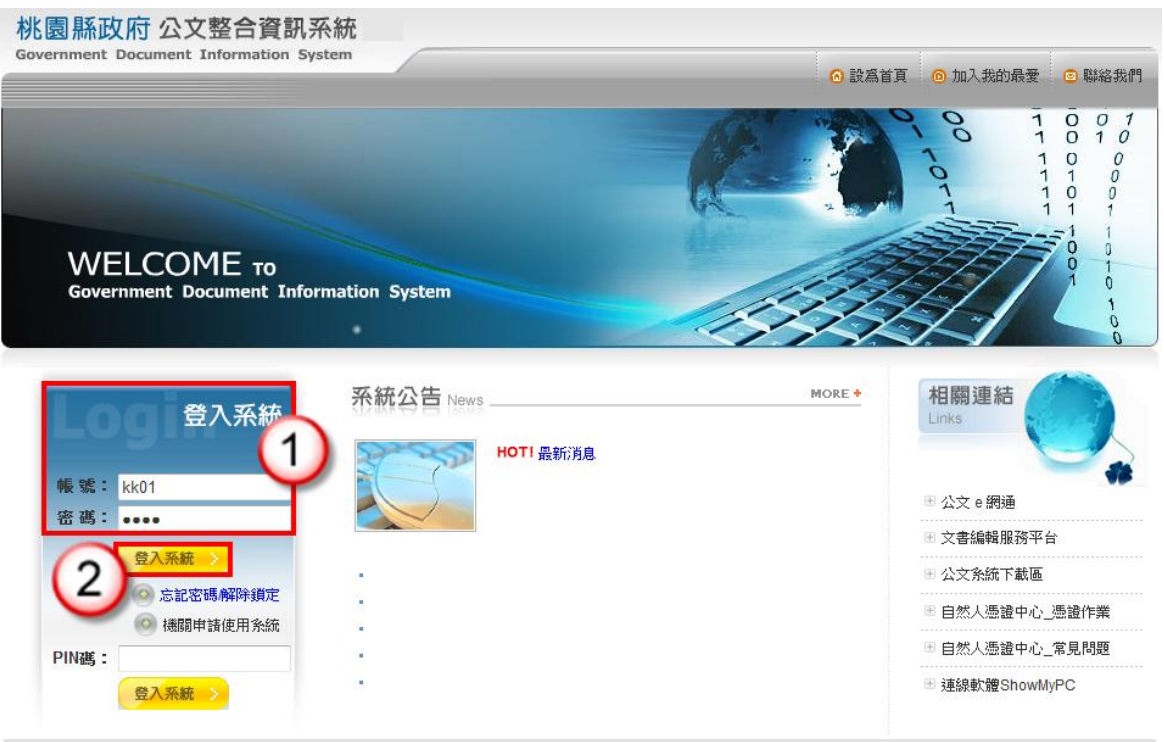

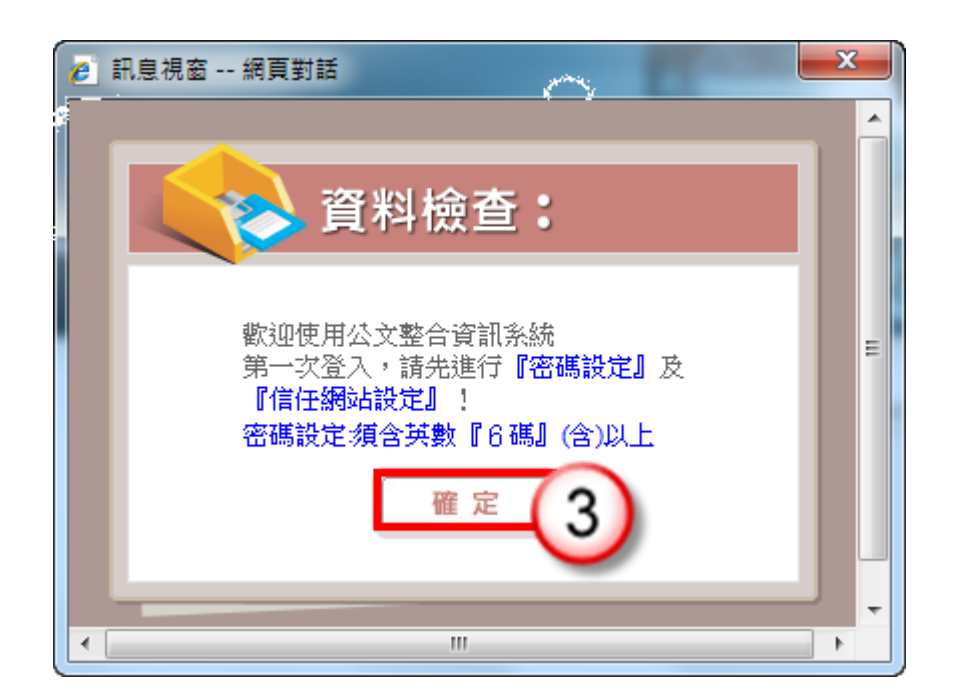

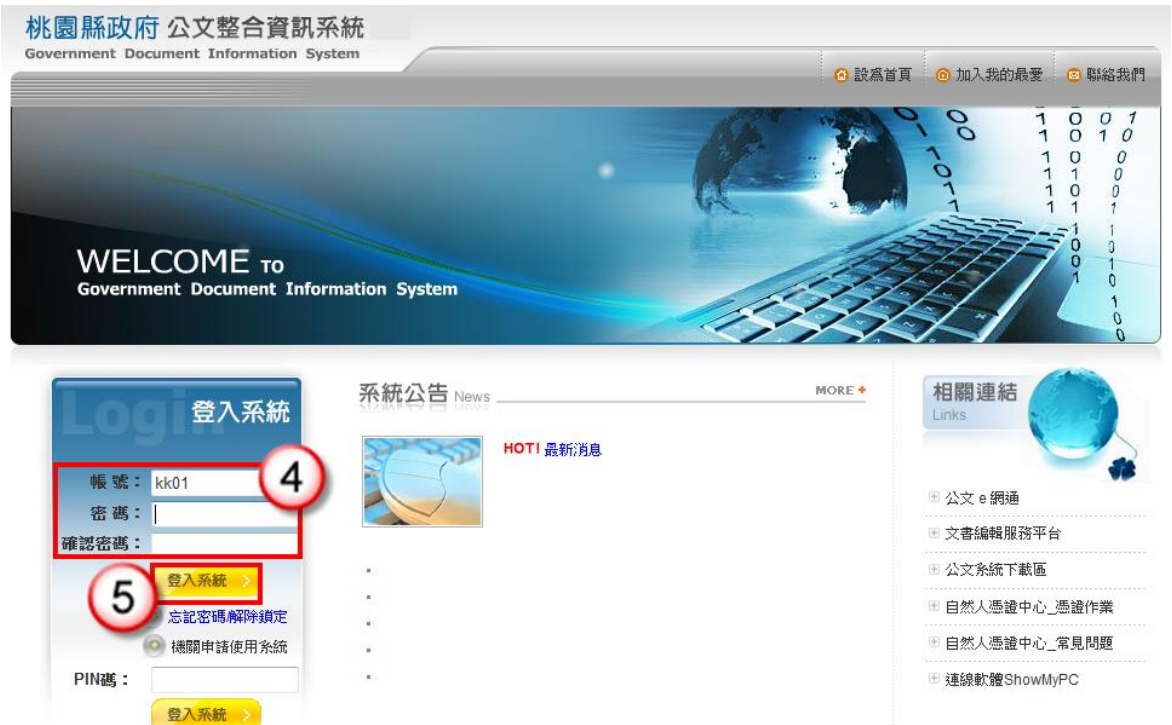

- (1) 請輸入帳號/密碼,第一次輸入時,密碼與帳號相同。
- (2) 按【登入系統】鈕。
- (3) 系統跳出提示訊息,按【確定】鈕。
- (4) 設定登入系統之密碼(8 碼以上含英文與數字),並再次輸入確認密碼。
- (5) 按【登入系統】鈕,即完成密碼設定並自動登入公文系統。

 $8.$  IE

## 二、 **IE** 瀏覽器環境設定

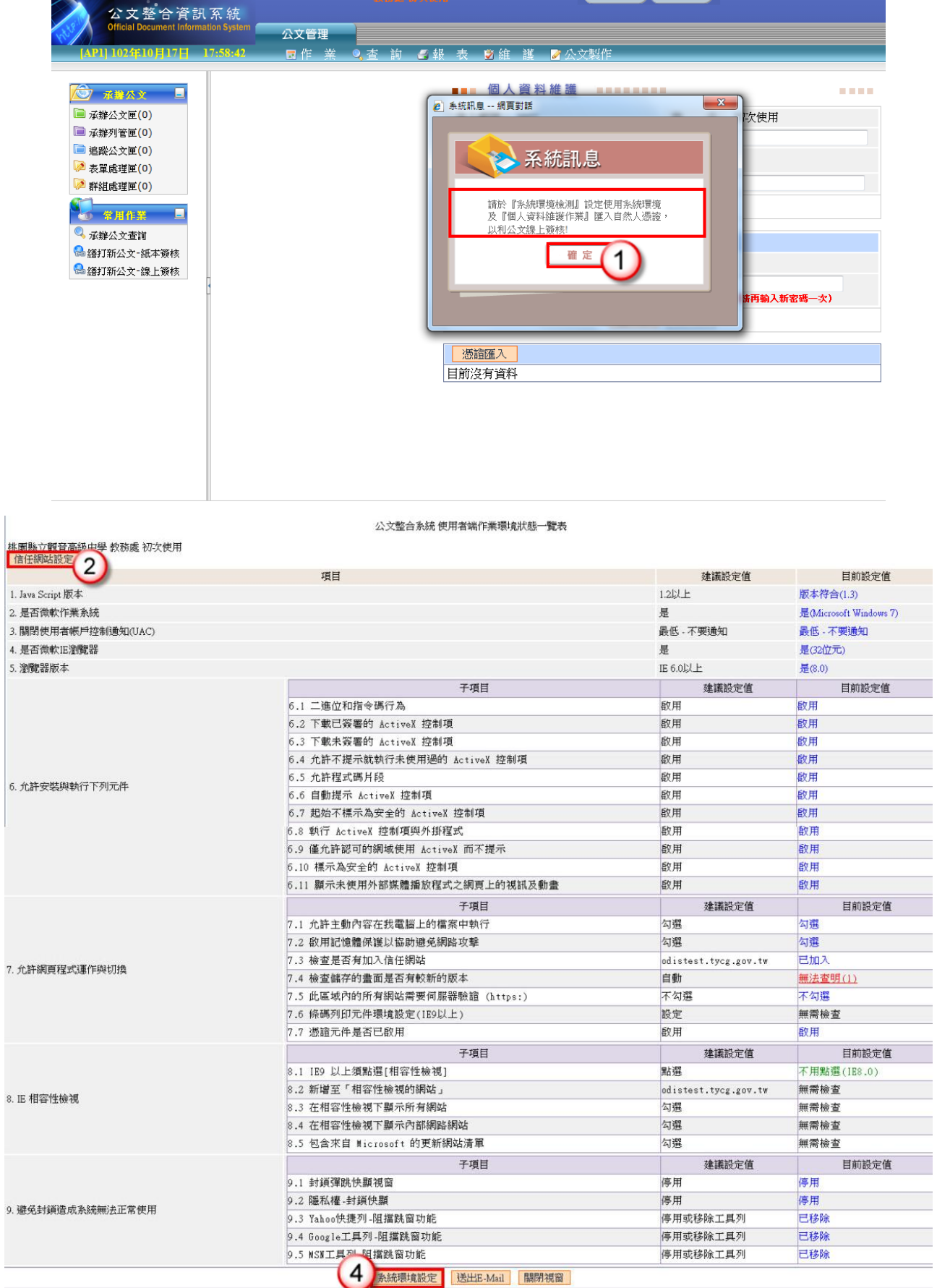

**A BELOW A BELOW OF STRAIGHT A BELOW A** 

 $\mathcal{L}_{\mathcal{A}}$ 

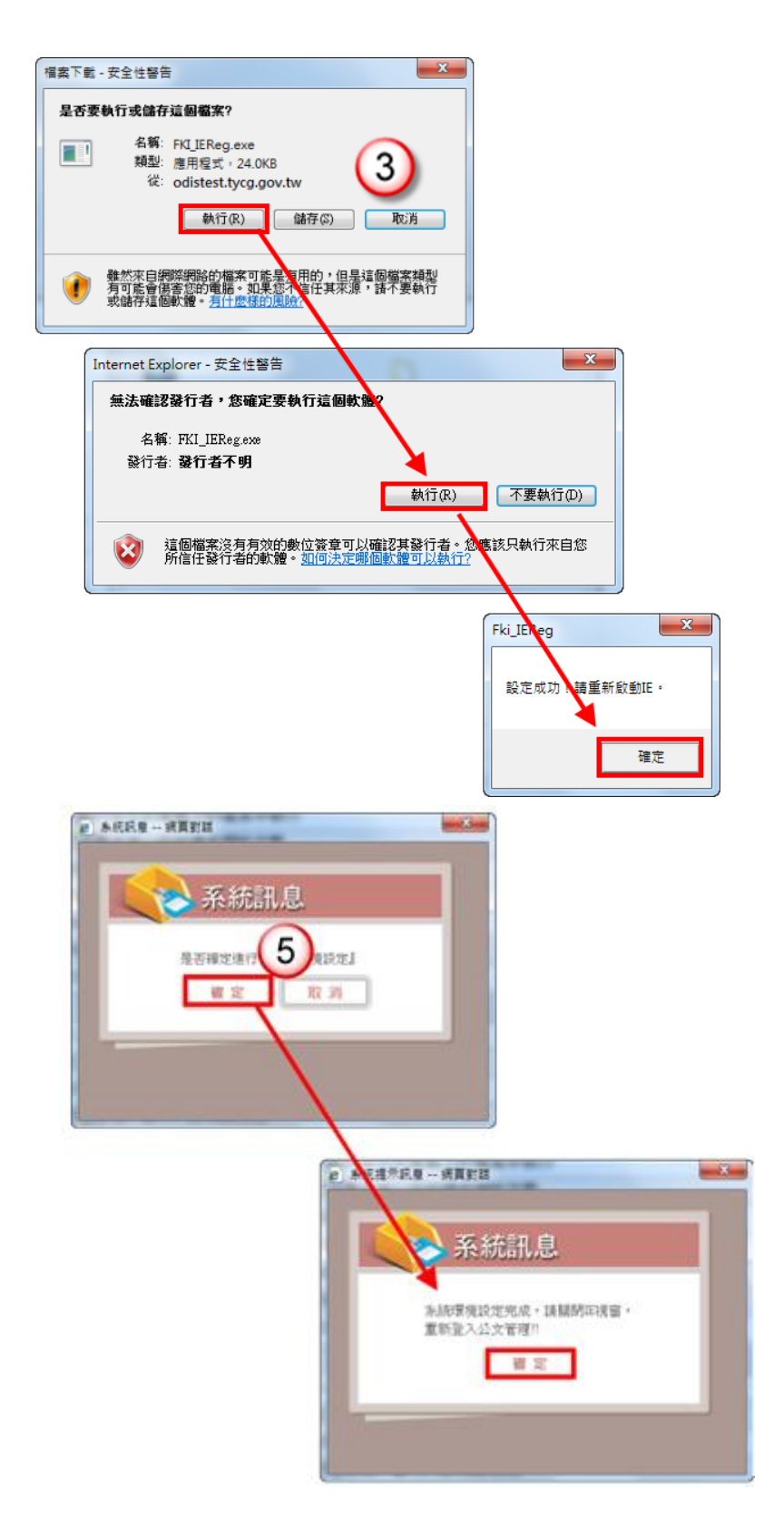

- (1) 當登入系統後,系統跳出提示訊息,按【確定】鈕。
- (2) 系統帶出使用者端作業環境狀態一覽表,按【信任網站設定】鈕。
- (3) 跳出執行信任網站的程式,按【執行】鈕,執行成功請重新開啟網頁。
- (4) 重新登入系統後,回到使用者端作業環境狀態一覽表,按【系統環境設定】鈕。
- (5) 系統顯示是否確定進行提示訊息,按【確定】鈕,執行成功請重新開啟網頁。

## 三、 安裝 **HiCOS** 卡片管理工具

### 程式安裝:

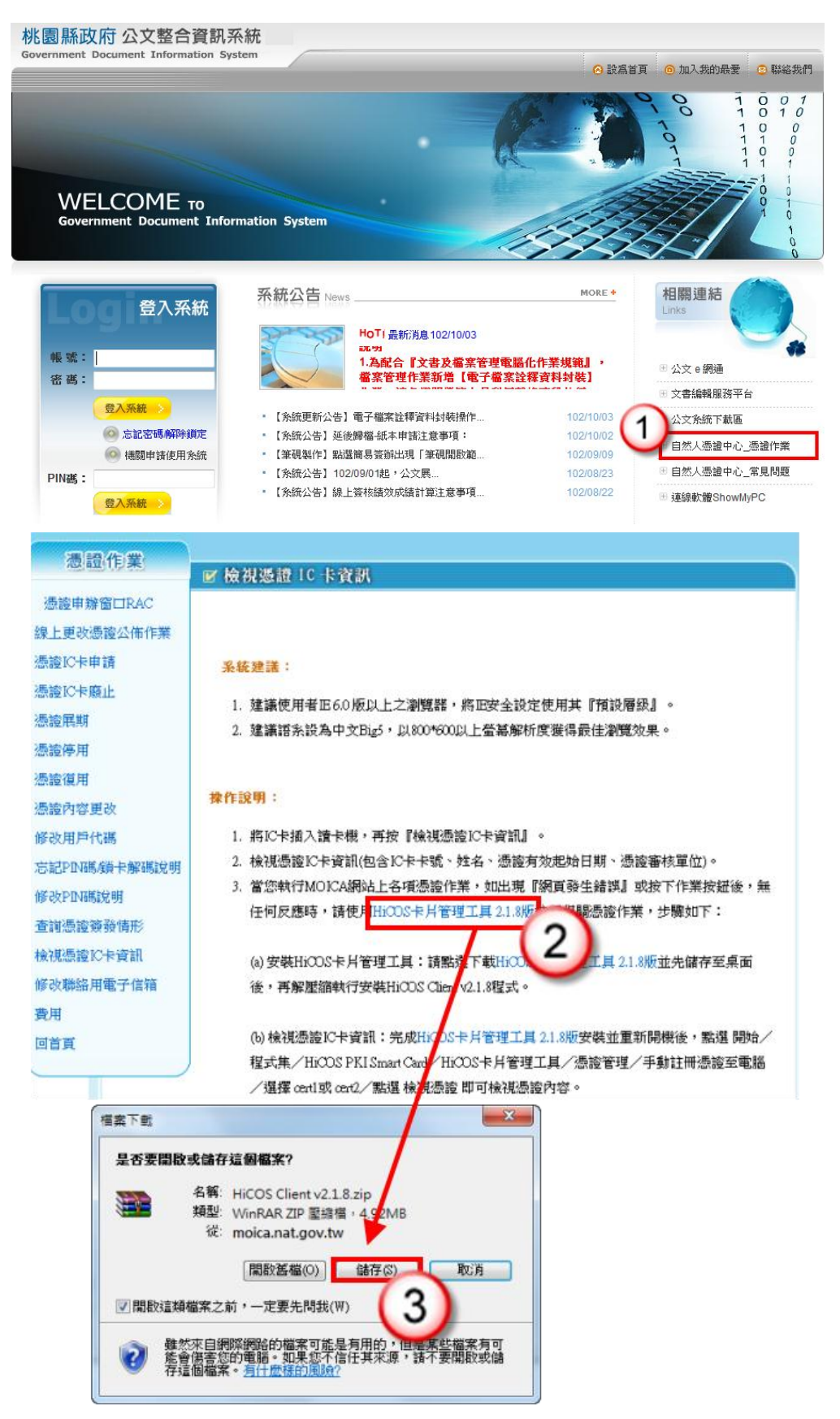

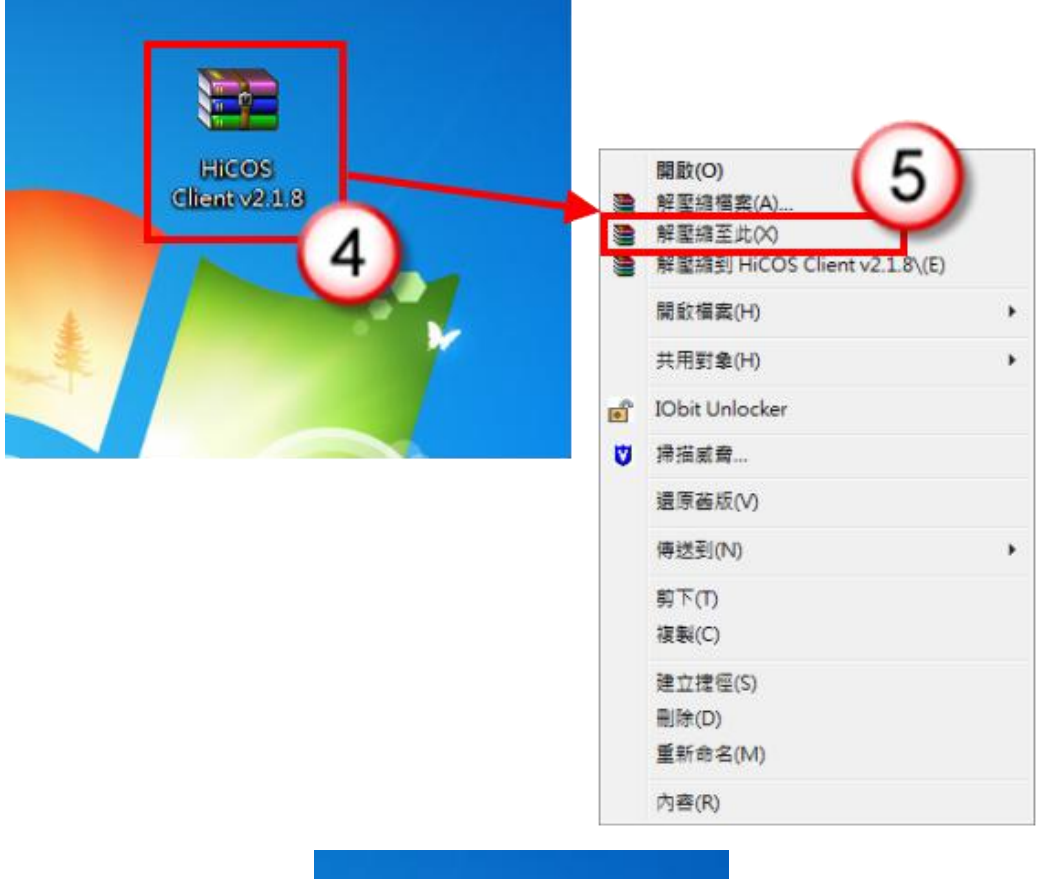

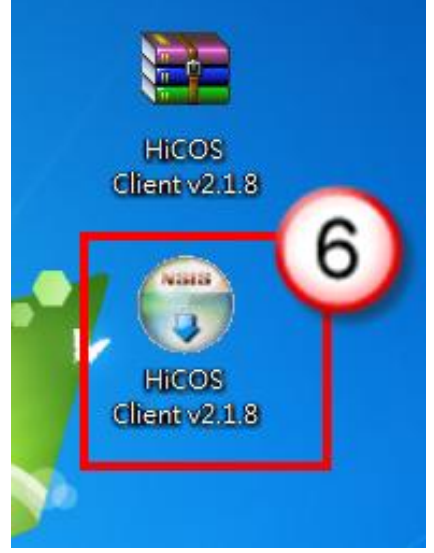

- (1) 於公文系統登入書面右側,點選【自然人憑證中心 憑證作業】,即會連結憑證中心 網頁。
- (2) 點選【HiCOS 卡片管理工具 2.1.8 版】。
- (3) 點選【儲存】鈕將檔案儲存至桌面。
- (4) 找到儲存之檔案,點選滑鼠右鍵。備註:請確認電腦有安裝解壓縮程式
- (5) 選擇【解壓縮至此(X)】。
- (6) 點擊 HiCOS Client v2.1.8 程式進行安裝。

### 憑證測試:

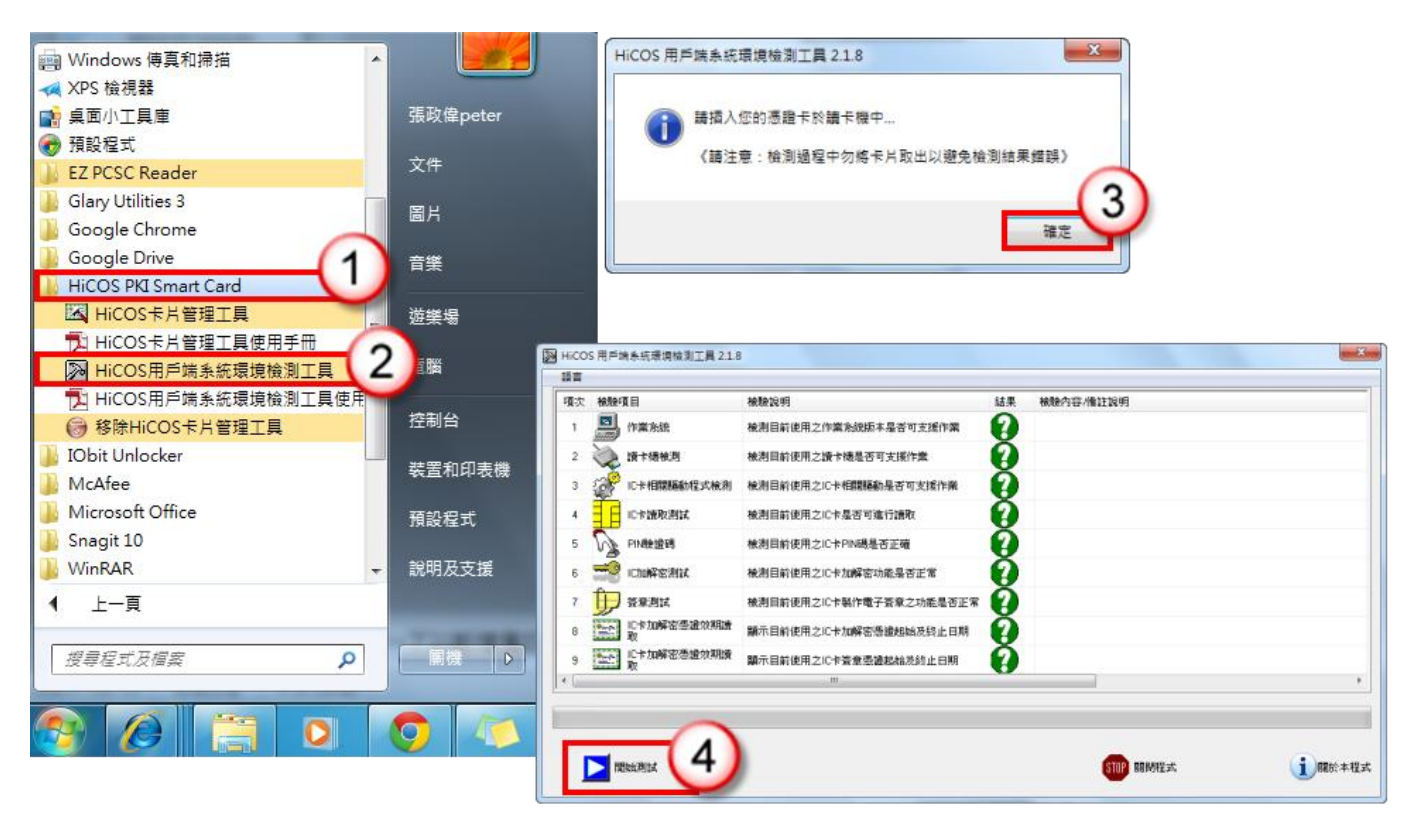

- (1) 於【開始】\【所有程式】,找尋【HiCOS PKI Smart Card】並點選。
- (2) 點選【HiCOS 用戶端系統環境檢測工具】。
- (3) 跳出提示訊息,點選【確定】鈕。
- (4) 點選【開始測試】即進行用戶端系統環境檢測。

#### 桃園縣政府 檢測成功畫面:檢測成功將會在該項次結果欄位出現打勾。

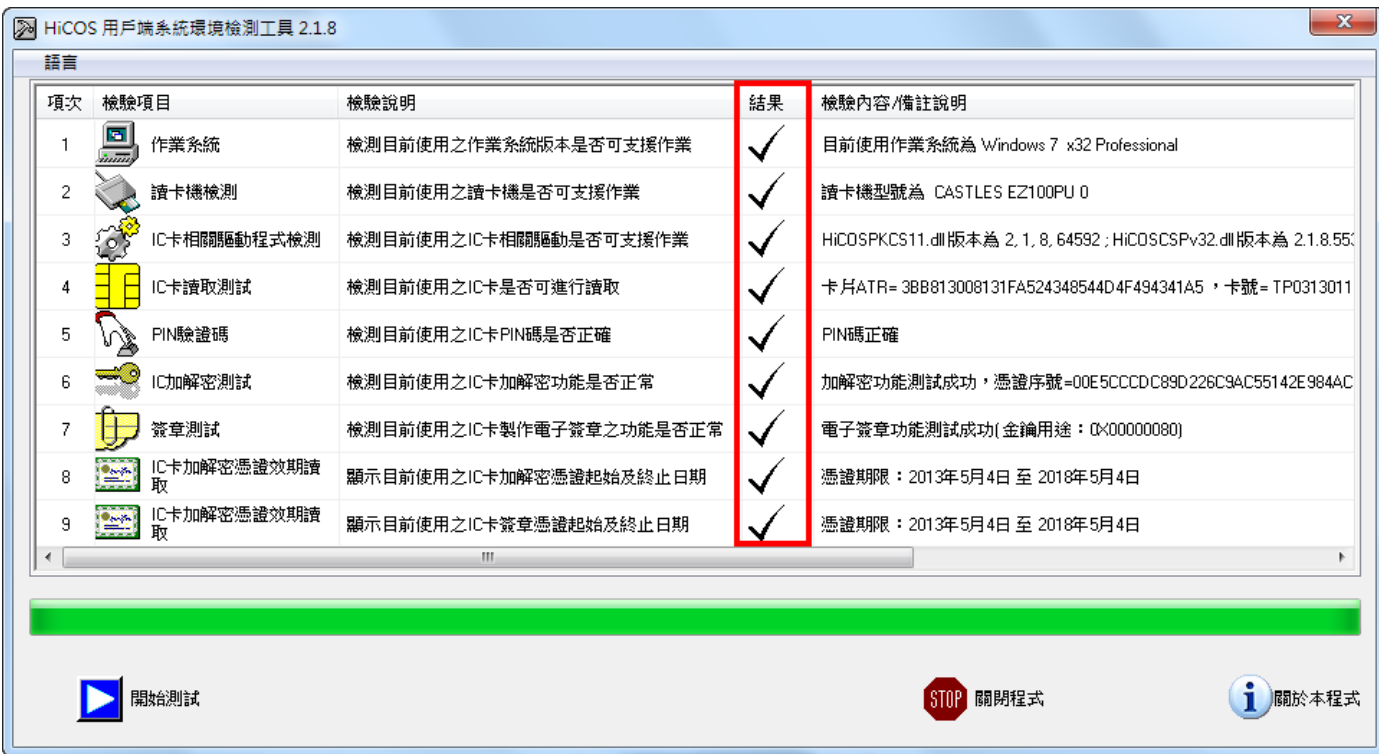

### 檢測失敗畫面:檢測失敗將會在該項次結果欄位出現紅色叉叉。

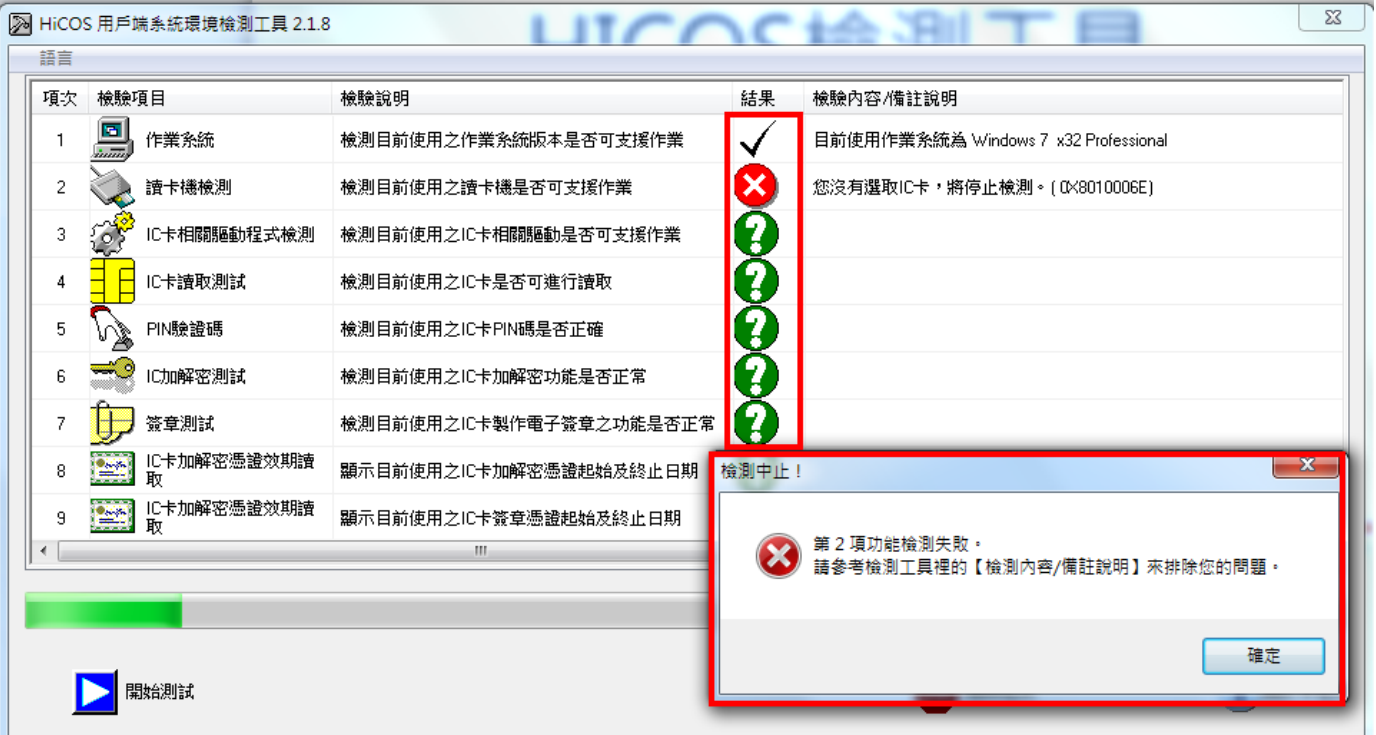

### 四、 自然人憑證匯入

■■■ 個人資料維護 ■■■■■■■■■ **COLOR** 登入帳號 kk01 名 初次使用 姓 稱 雷 話 職 公文製作帳<br>號 kk01 E-Mail test@com.tw 取消 | 儲 存 | 密碼設定 舊密碼 新密碼 確認密碼 (請再輸入新密碼一次) 取消 儲 存 憑證匯入 目前沒有資料 **R** 

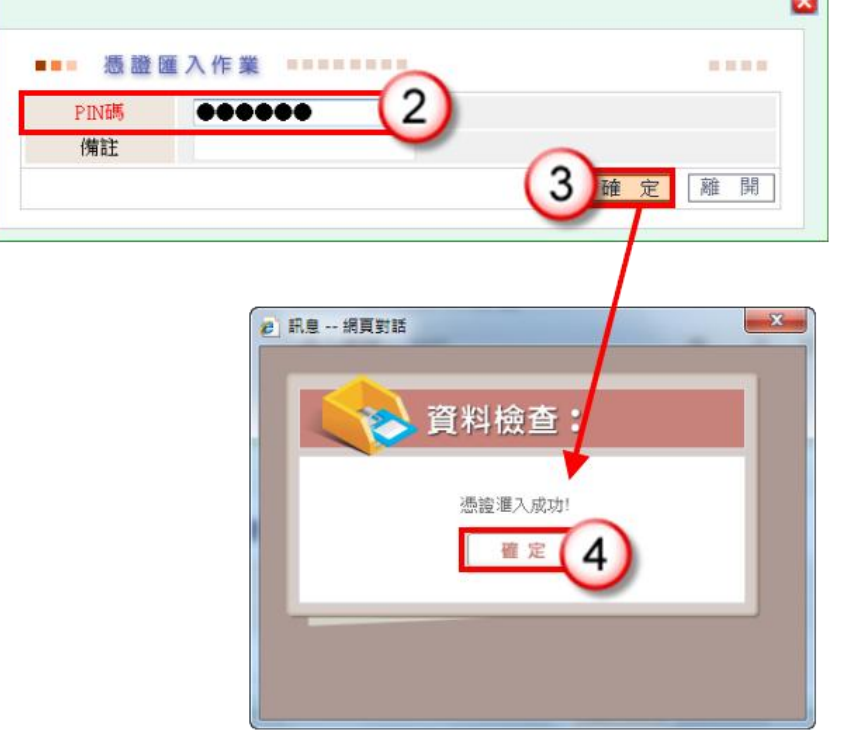

- (1) 於【維護】\【個人資料維護】,點選【憑證匯入】。 備註:請確認此時讀卡機已連結電腦並插入自然人憑證。
- (2) 輸入自然人憑證密碼。

(3) 點選【確定】鈕。

(4) 憑證匯入成功,點選【確定】鈕。

## 匯入成功畫面:

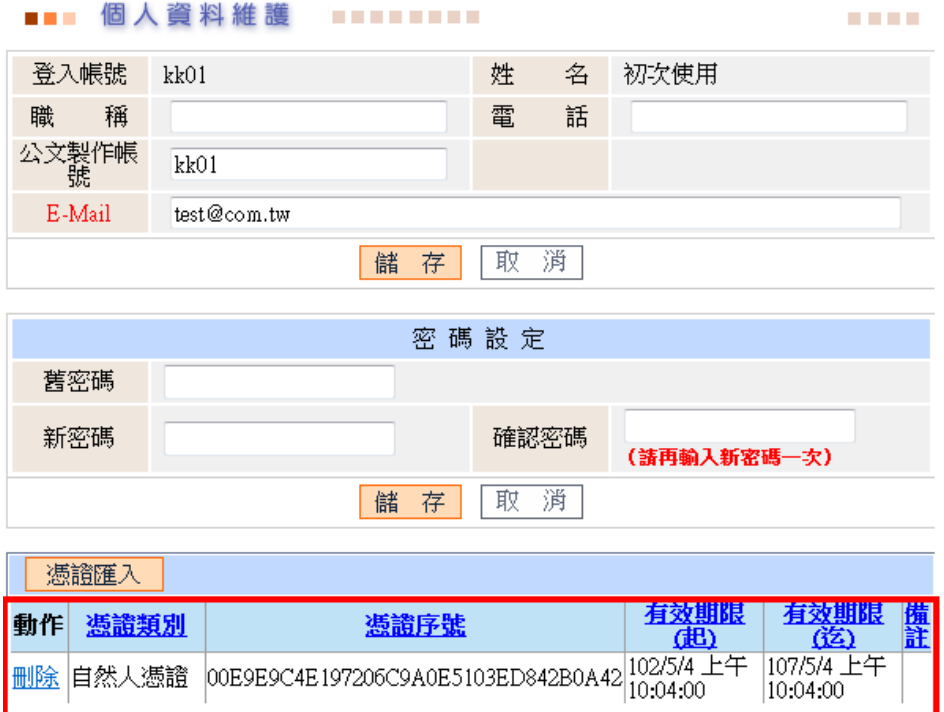

## 五、 筆硯安裝

### 第一步:修改舊版筆硯資料匣名稱,並移除舊有元件。

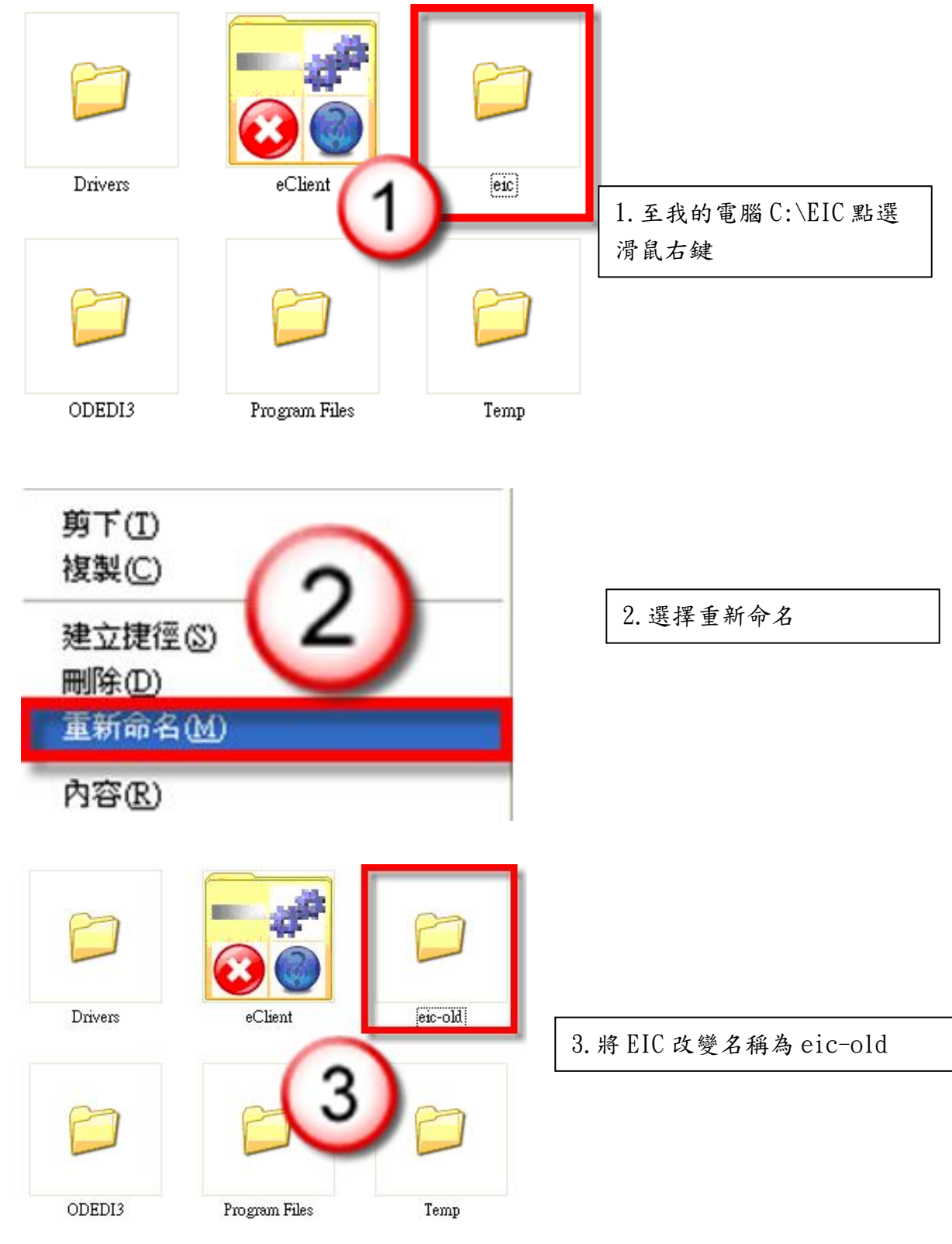

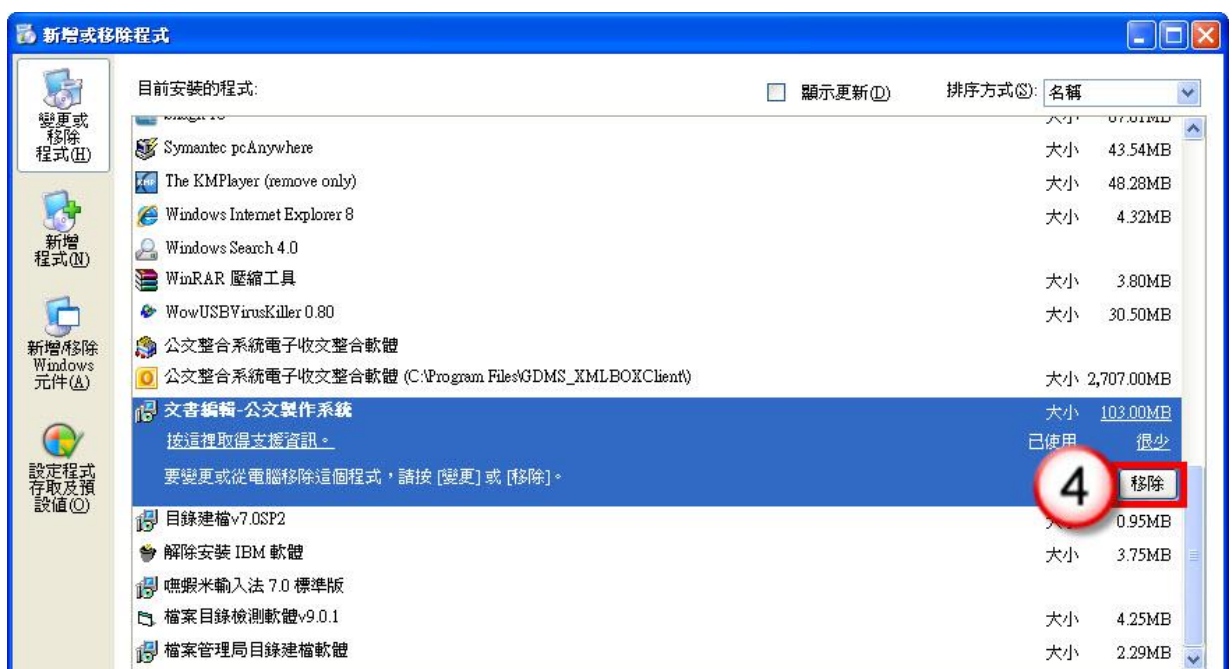

4.於控制台/新增或移除程式,選取文 書編輯-公文製作系統,點選【移除】。

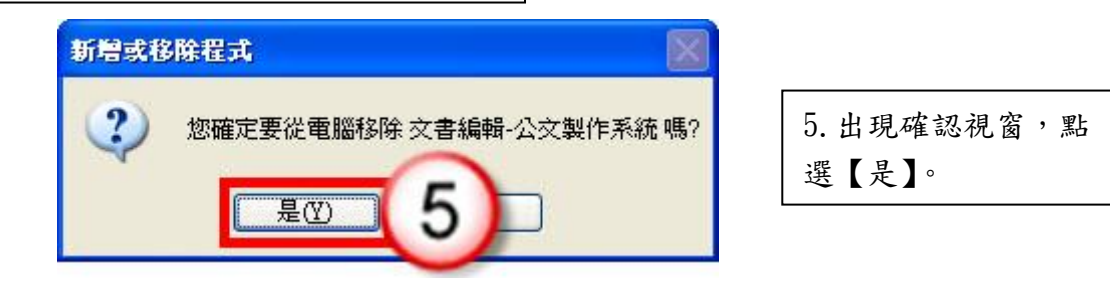

第二步:進入文書編輯服務平台**-**安裝筆硯

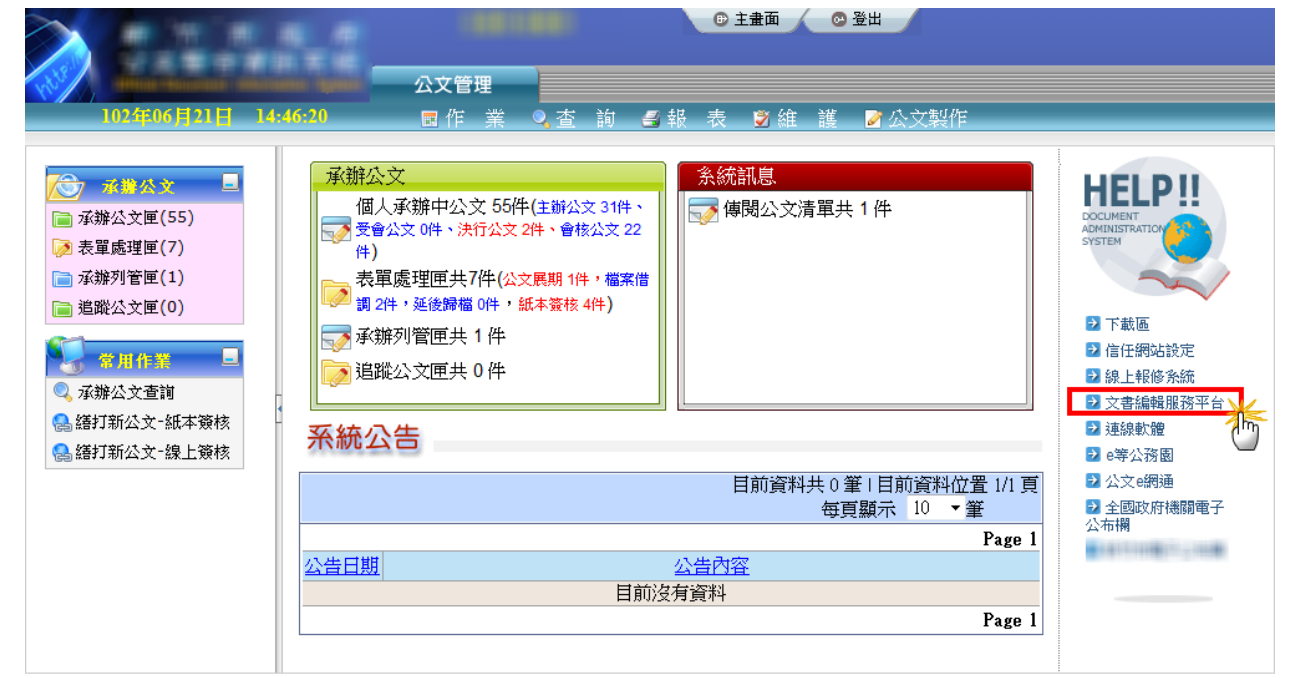

點擊右方文書編輯服務平台連結後,將開啟文書編輯服務平台網站。

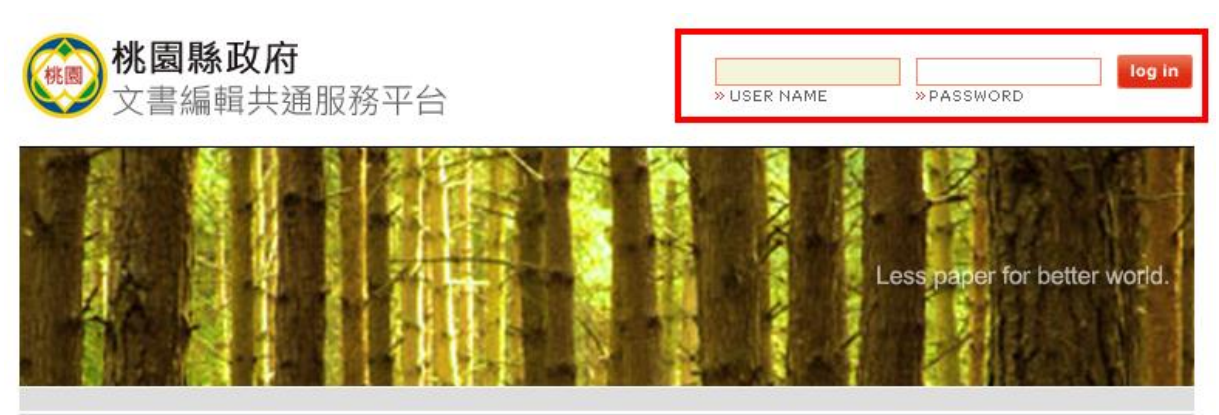

輸入帳號與密碼(與公文系統帳號密碼相同)並登入。

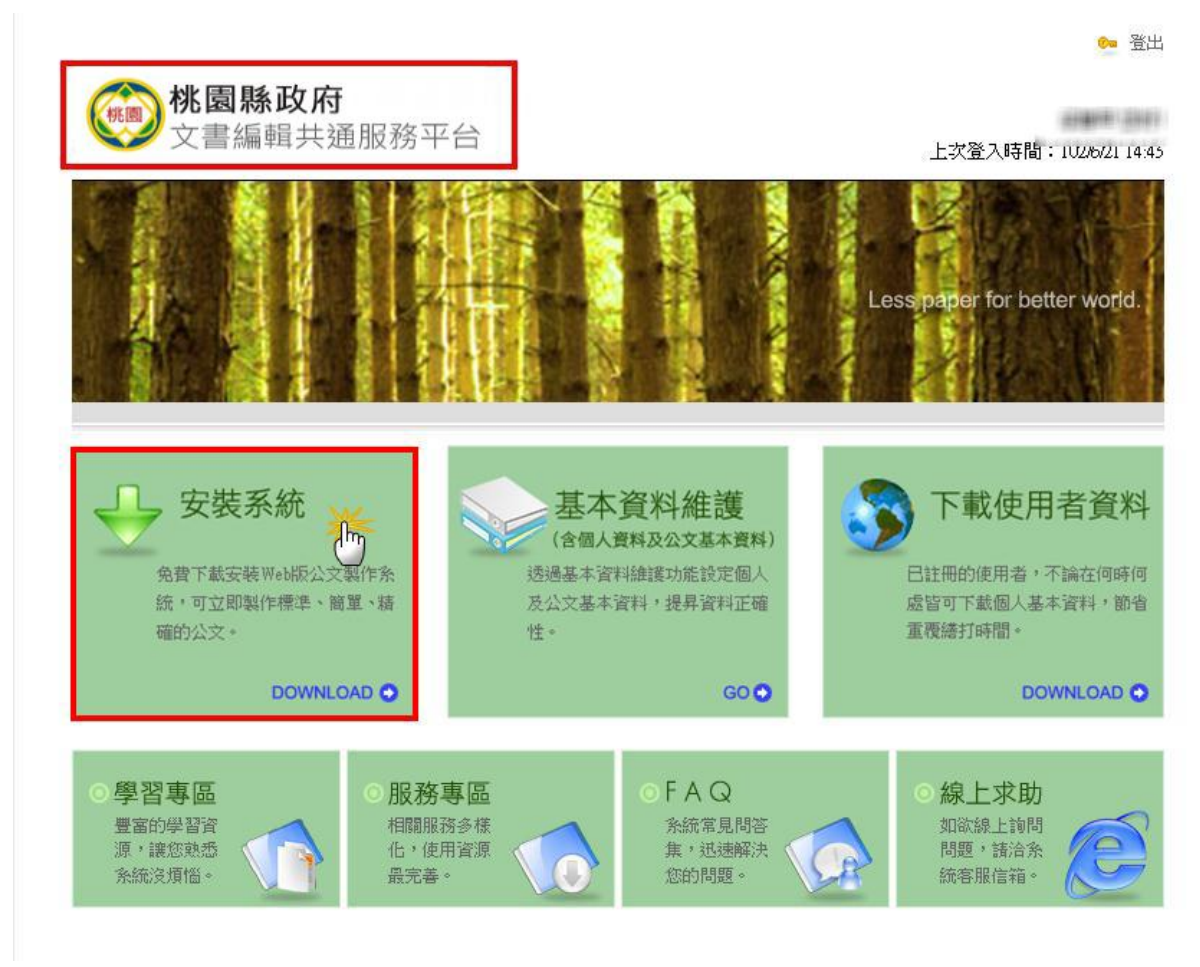

確認目前開啟之網頁為"桃園縣政府文書編輯共通服務平台"後,點擊畫面左側【安裝系統】。

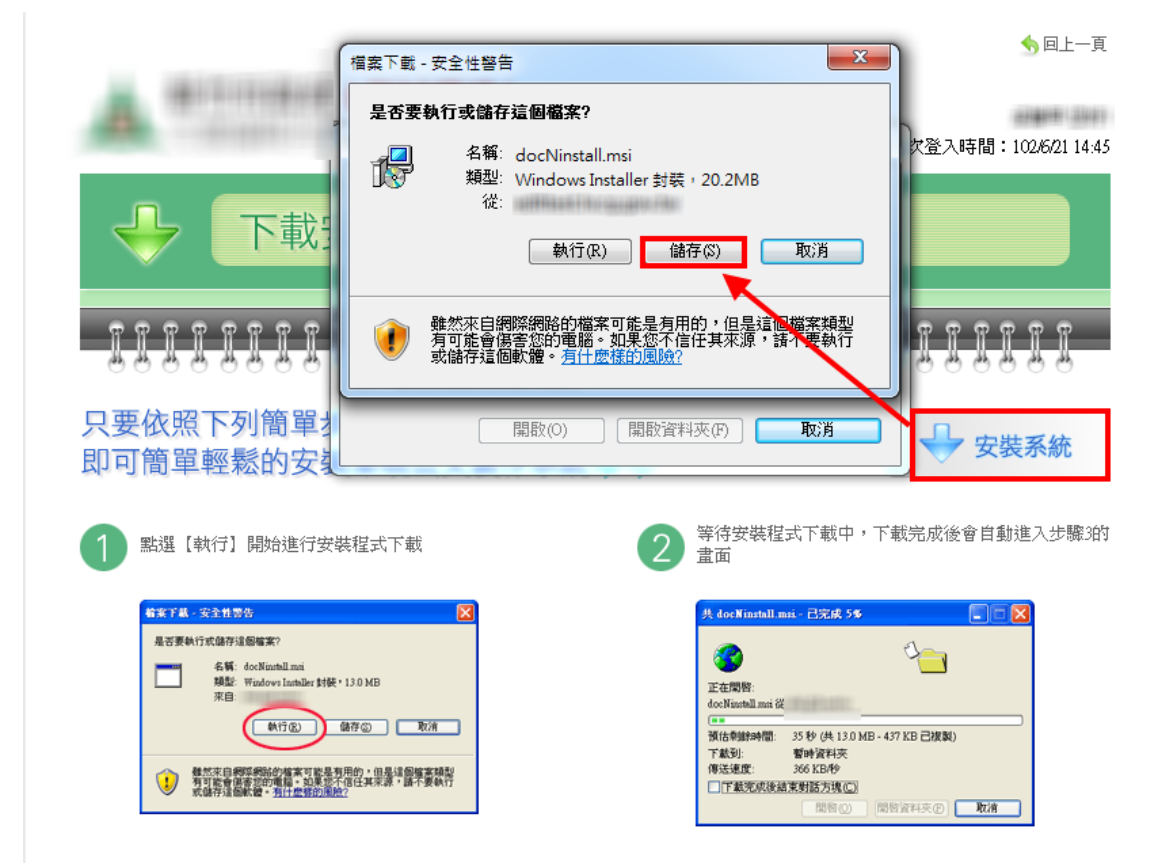

若檔案下載視窗未自動彈出,請點擊【安裝系統】鈕,於檔案下載視窗點擊【儲存】鈕。

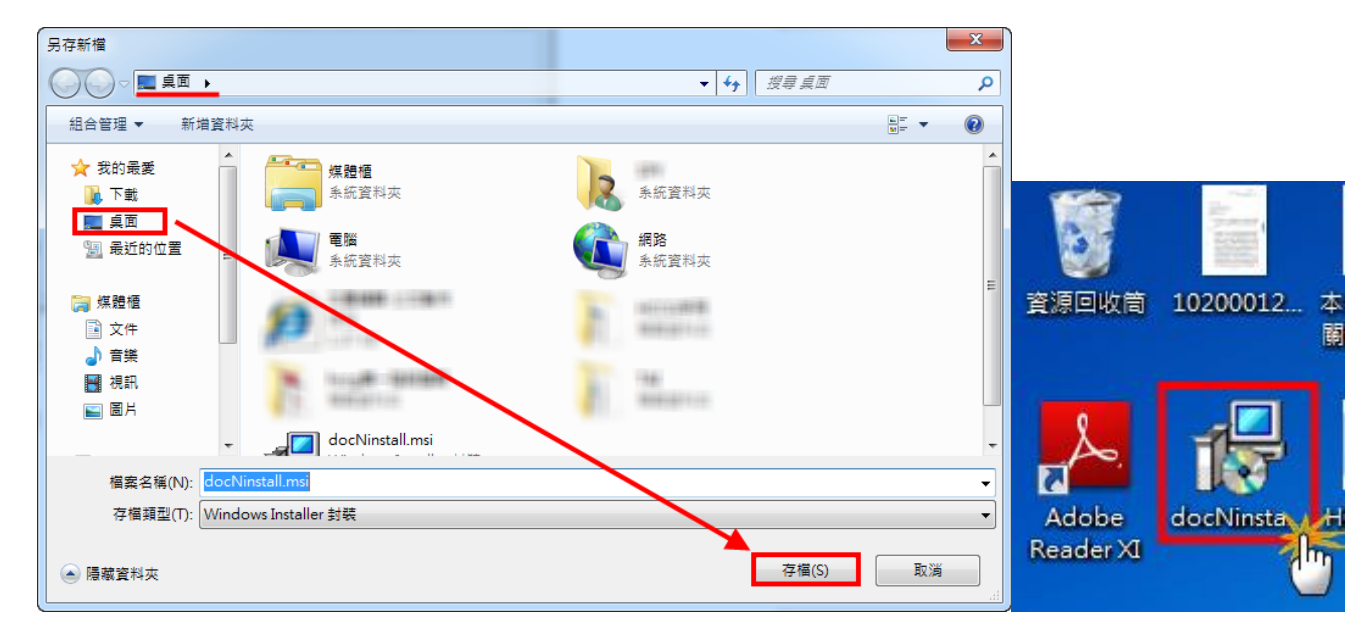

將檔案存檔至個人電腦中,此例示範存至桌面,並於桌面雙擊 docNinstall.msi 執行安裝。

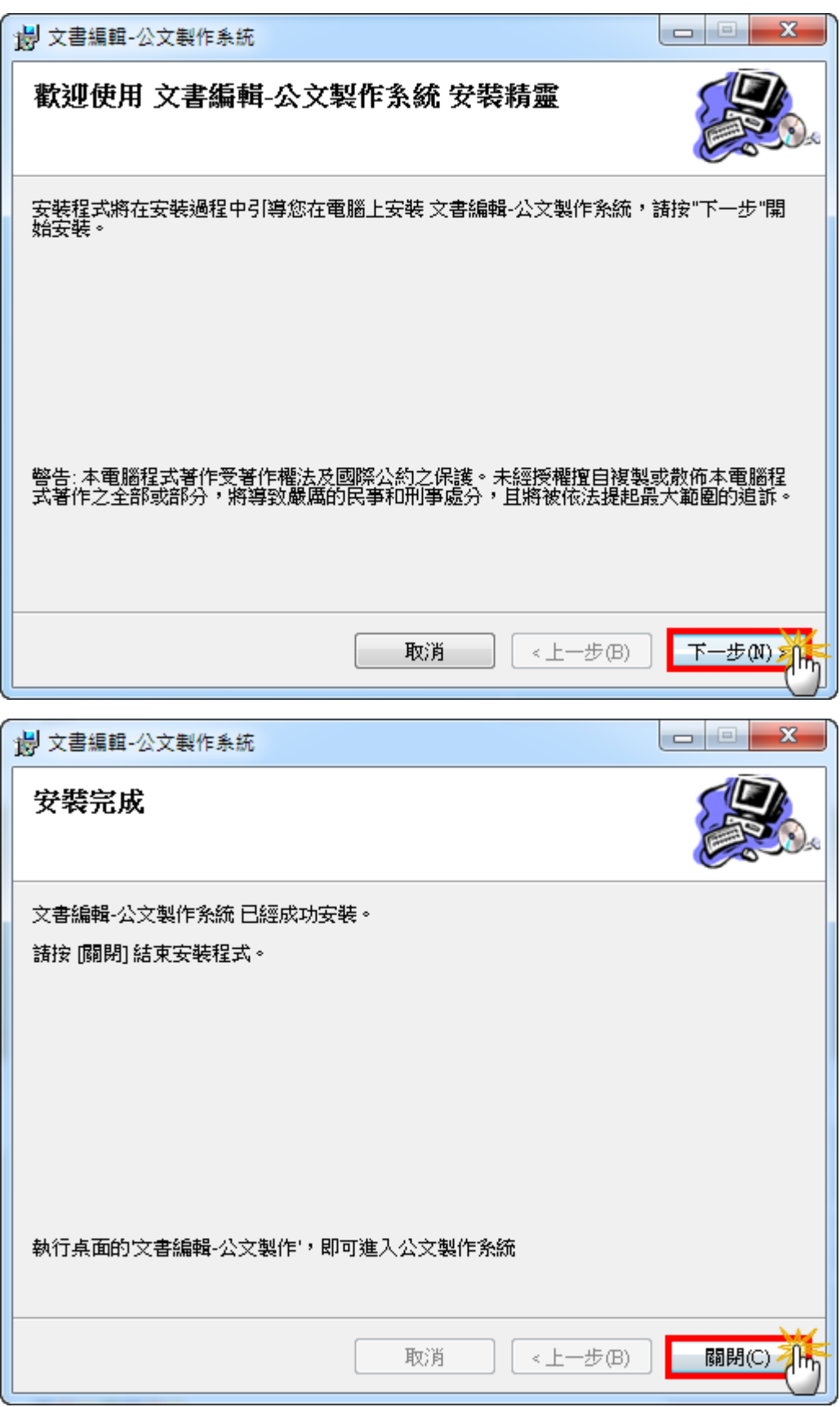

繼續執行【下一步】,安裝完成後點擊【關閉】。

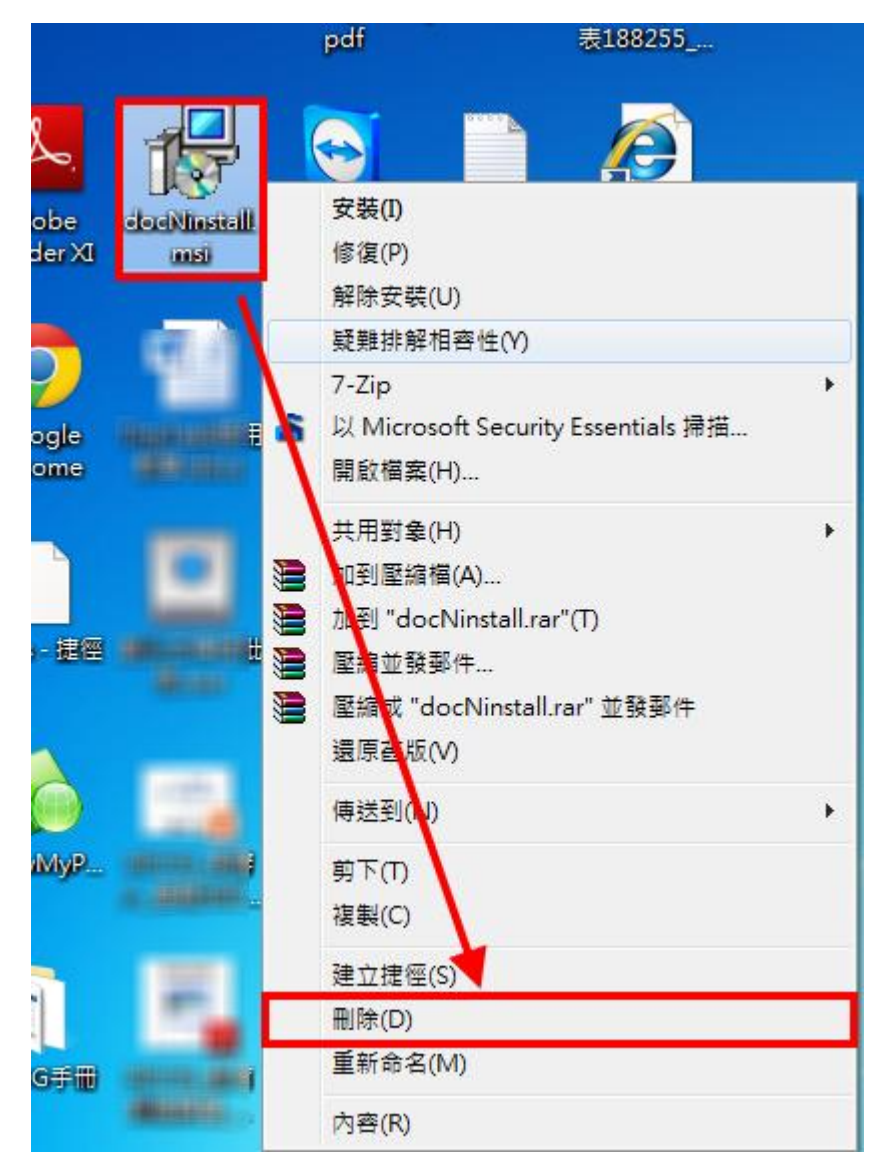

筆硯安裝完畢後,於 docNinstall.msi 點擊右鍵,刪除此安裝檔案。

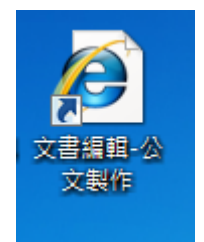

桌面上出現文書編輯-公文製作捷徑,表示筆硯公文製作安裝成功。

#### 第三步:進入文書編輯服務平台**-**基本資料維護

點擊右方文書編輯服務平台連結後,將開啟文書編輯服務平台網站。

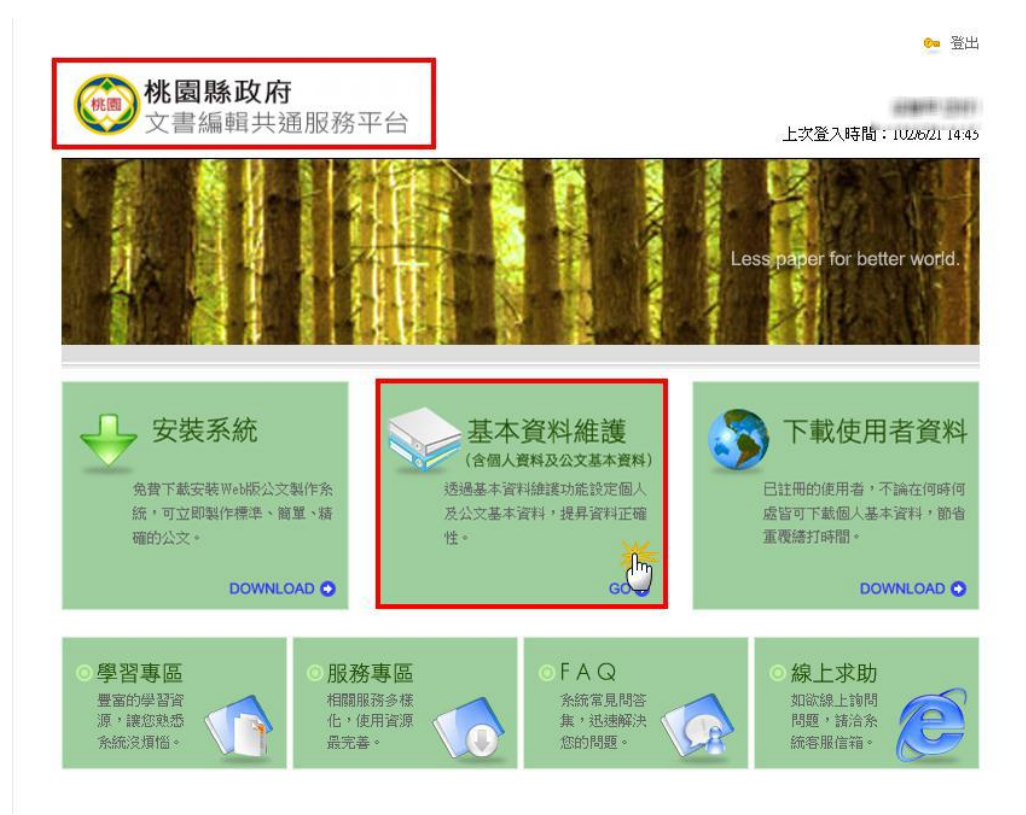

確認目前開啟之網頁為"桃園縣政府文書編輯共通服務平台"後,點擊畫面中央【基本資料維護】。

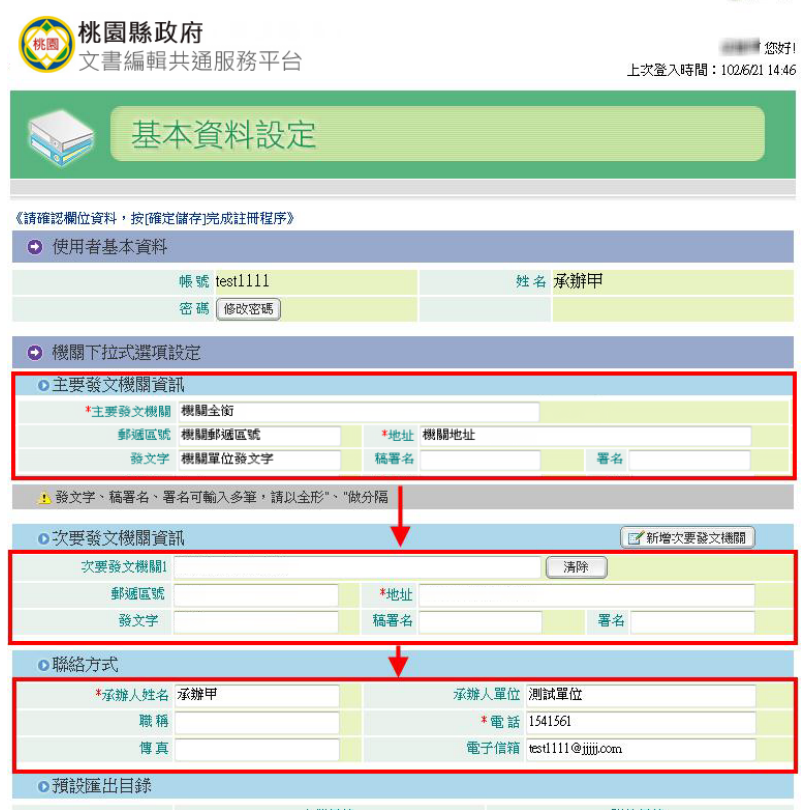

◆同十一百

請確認主要、次要發文機關資訊、聯絡方式之內容是否正確。

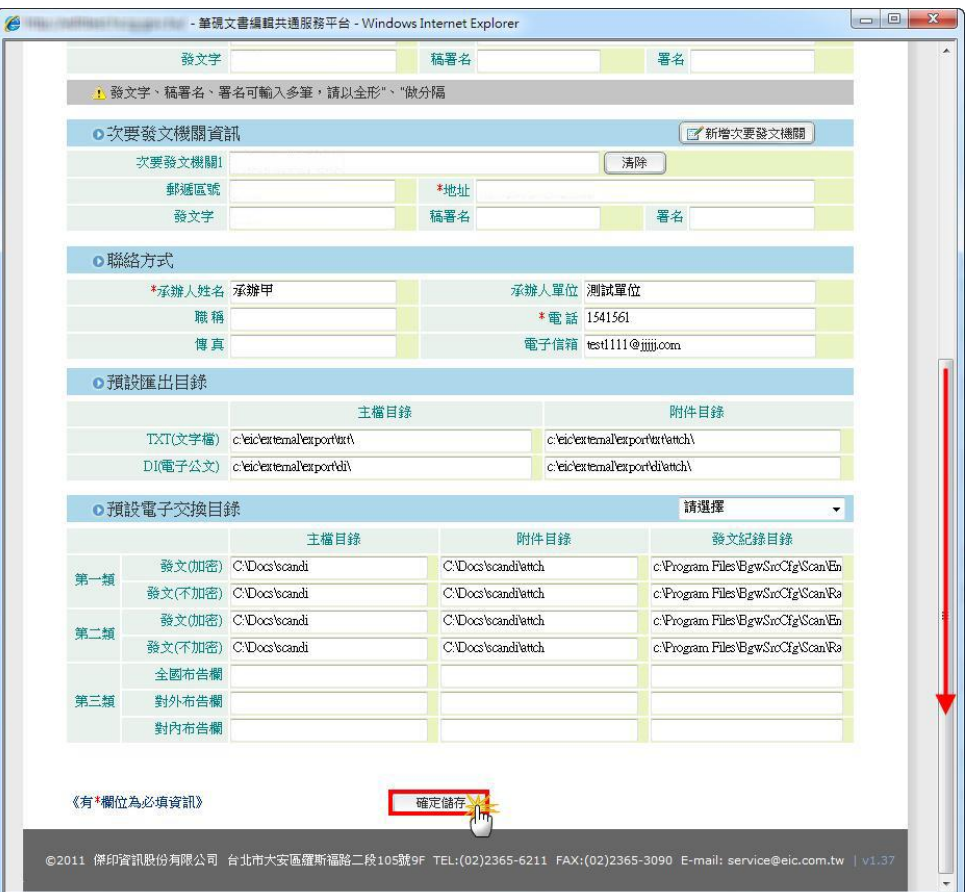

將右側捲軸向下捲動,點擊【確定儲存】。

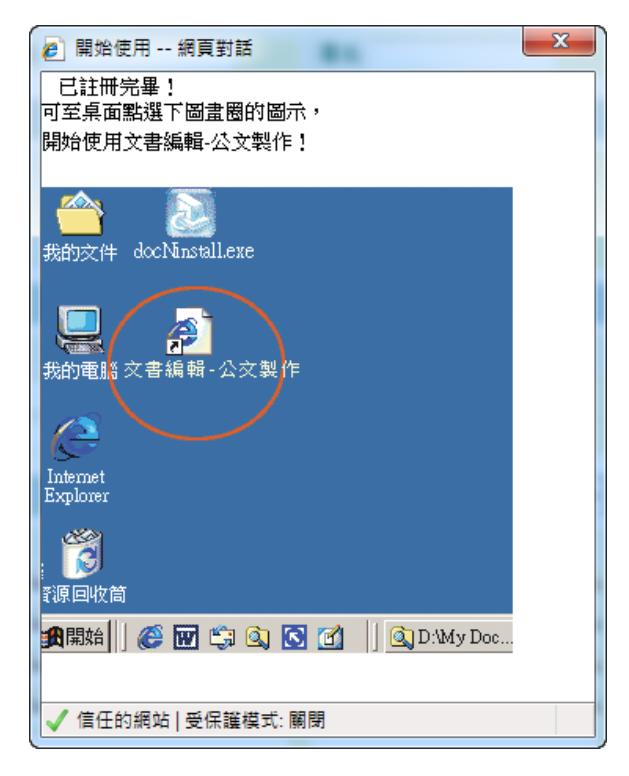

待基本資料下載完成後,書面提示"已註冊完畢!"。

完成以上步驟,即可開始使用公文整合系統繕打製作公文。

# 新舊筆硯切換操作說明

【使用時機】若要辦理舊公文系統上未結公文時,請使用舊版筆硯操作。 【操作方式】

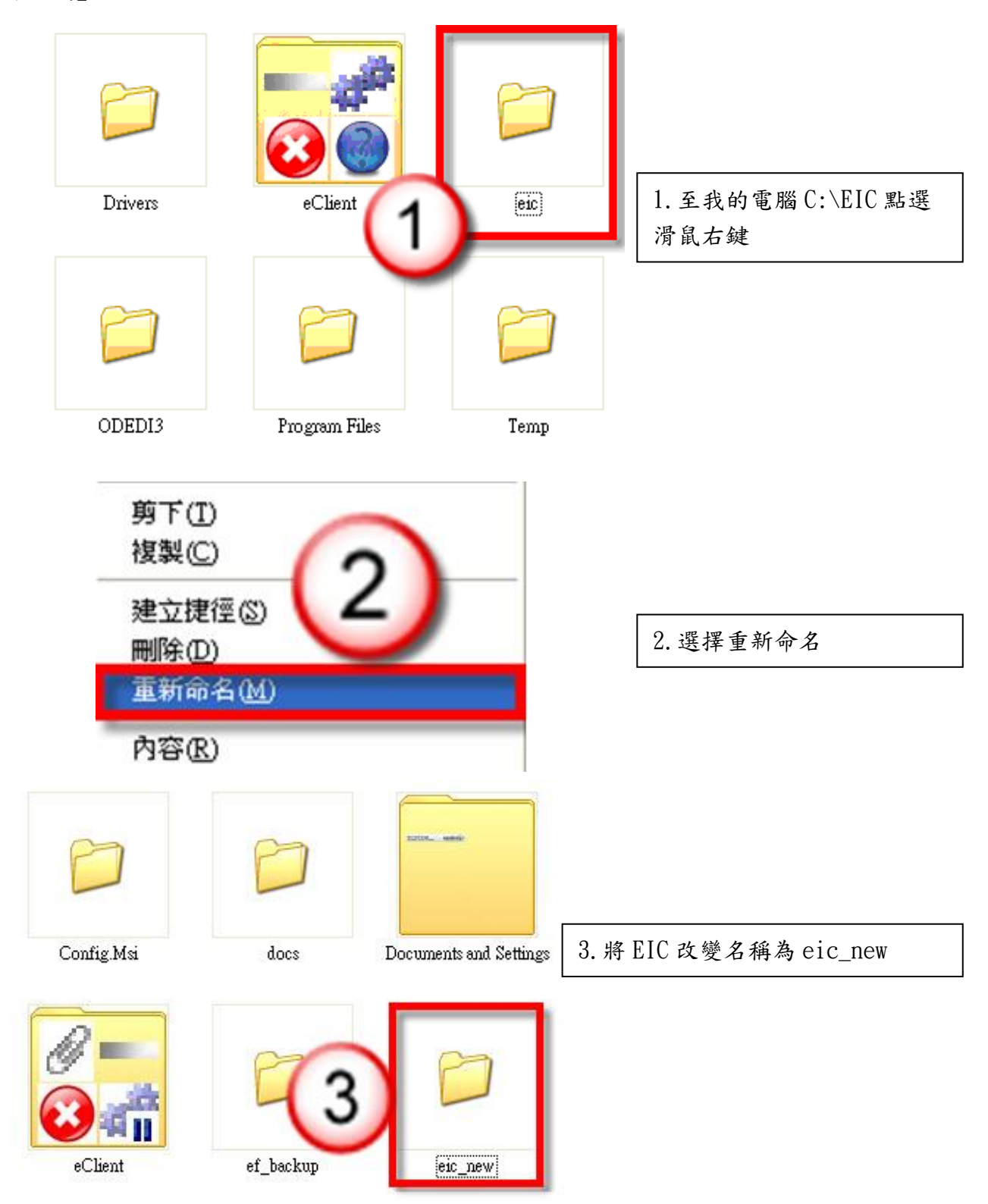

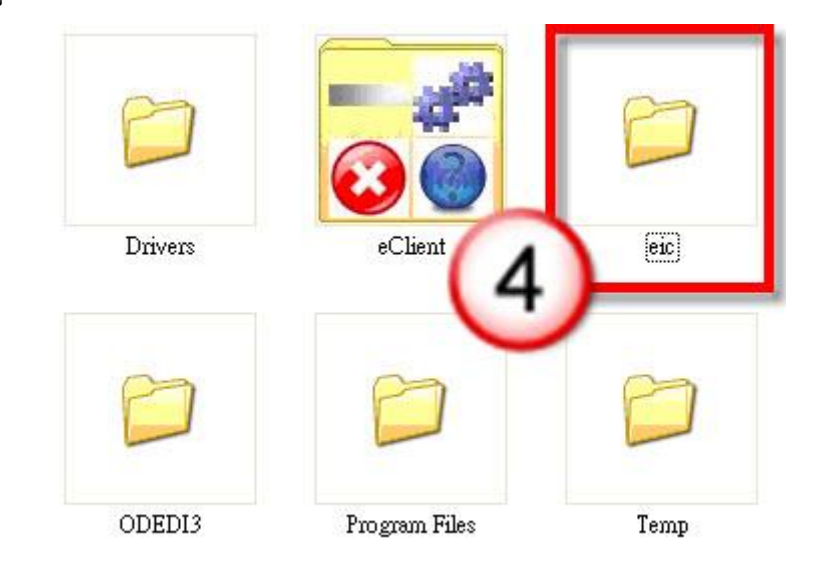

4. 將 eic-old 改變名稱為 eic,即可至舊系統開啟筆硯辦理公文。

5.若要回至新系統辦理公文,請再將 eic 更名為 eic-old 並將 eic-new 更名為 eic 即可。